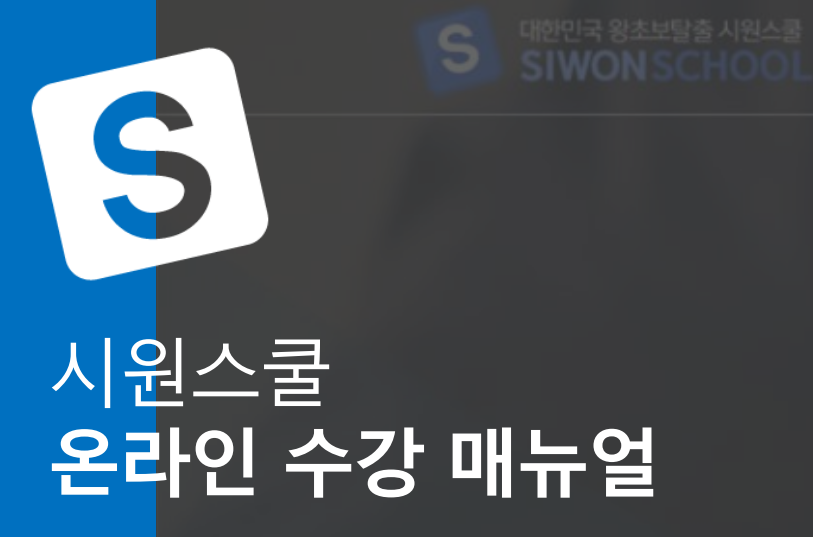

# 150만 회원의 선택! 시원스쿨이 만들면 다릅니다.

㈜에스제이더블유인터내셔널@2019 siwonschool. All Rights Reserved.

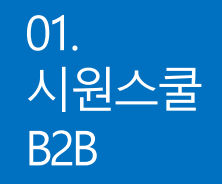

## -유의사항-

- 시원스쿨 사이트의 경우, 주소가 바르게 입력되었는지 확인하시길 바랍니다. <mark>시원스쿨 b2b사이트의 주소 앞에는</mark> WWW **가 붙지 않습니다.**  $\bullet$
- App의 경우, **앱 다운로드를 통하여 수강**해야 합니다.  $\bullet$

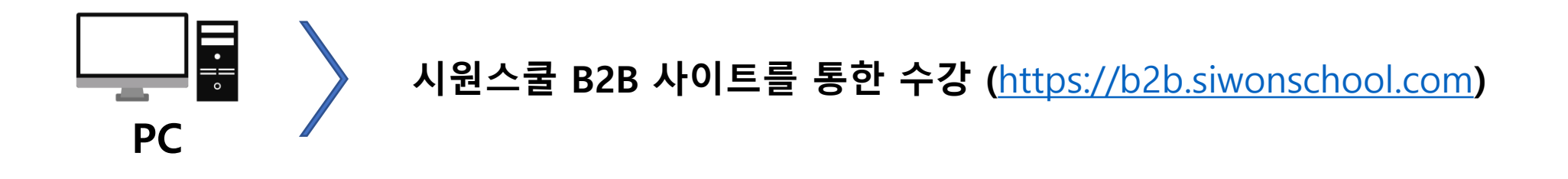

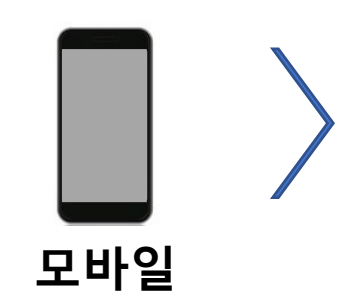

**App 다운로드 및 설치를 통한 수강 (모바일 안내 페이지 참조)**

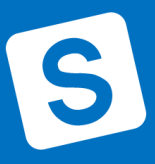

02. PC 안내

S

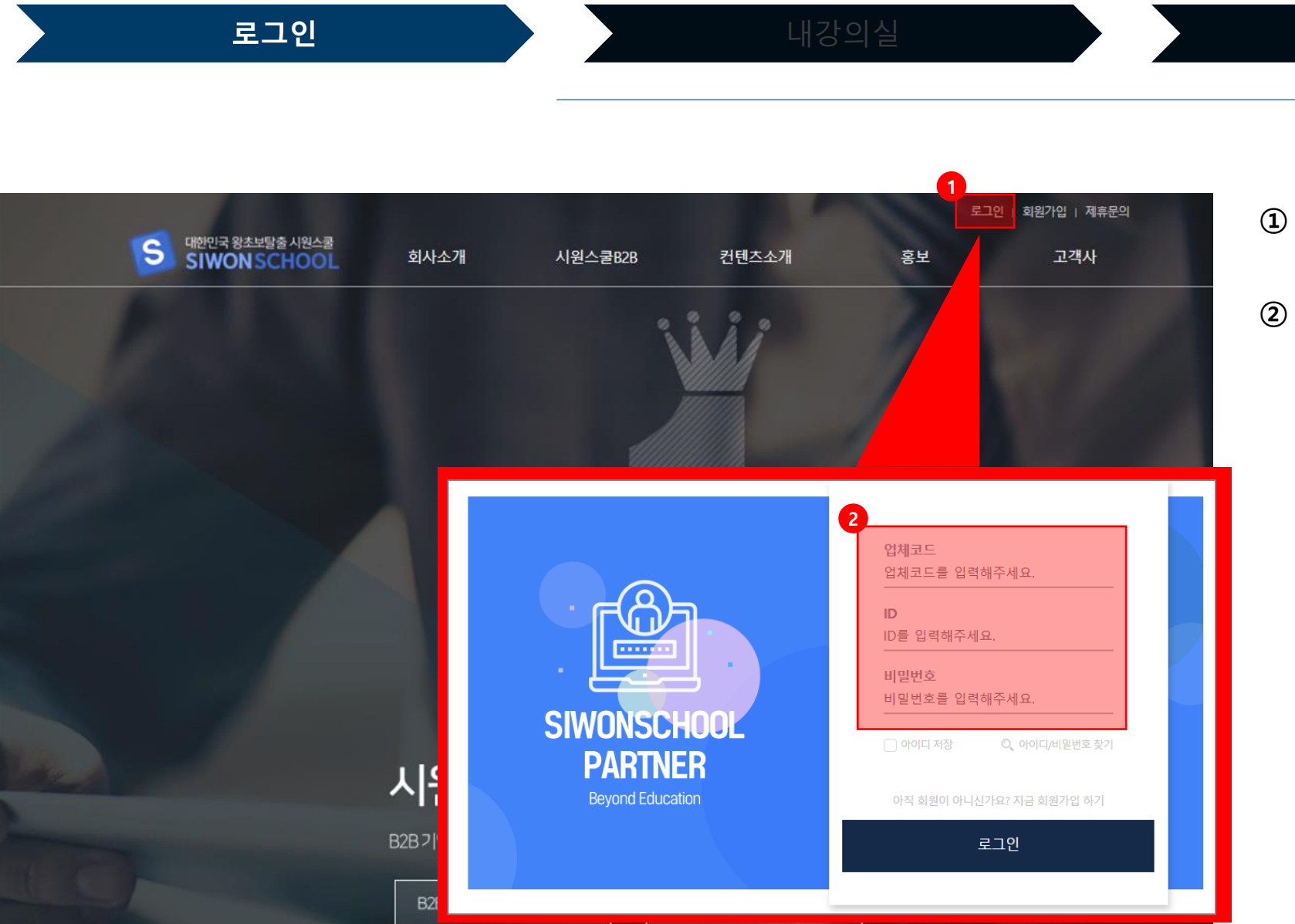

**① 시원스쿨 사이트 접속** : [https://b2b.siwonschool.com](https://b2b.siwonschool.com/)

## **② 로그인(Code, ID, PW 입력)**

## - Code:

- ID:
- PW: 아이디와 동일

02. PC 안내

S

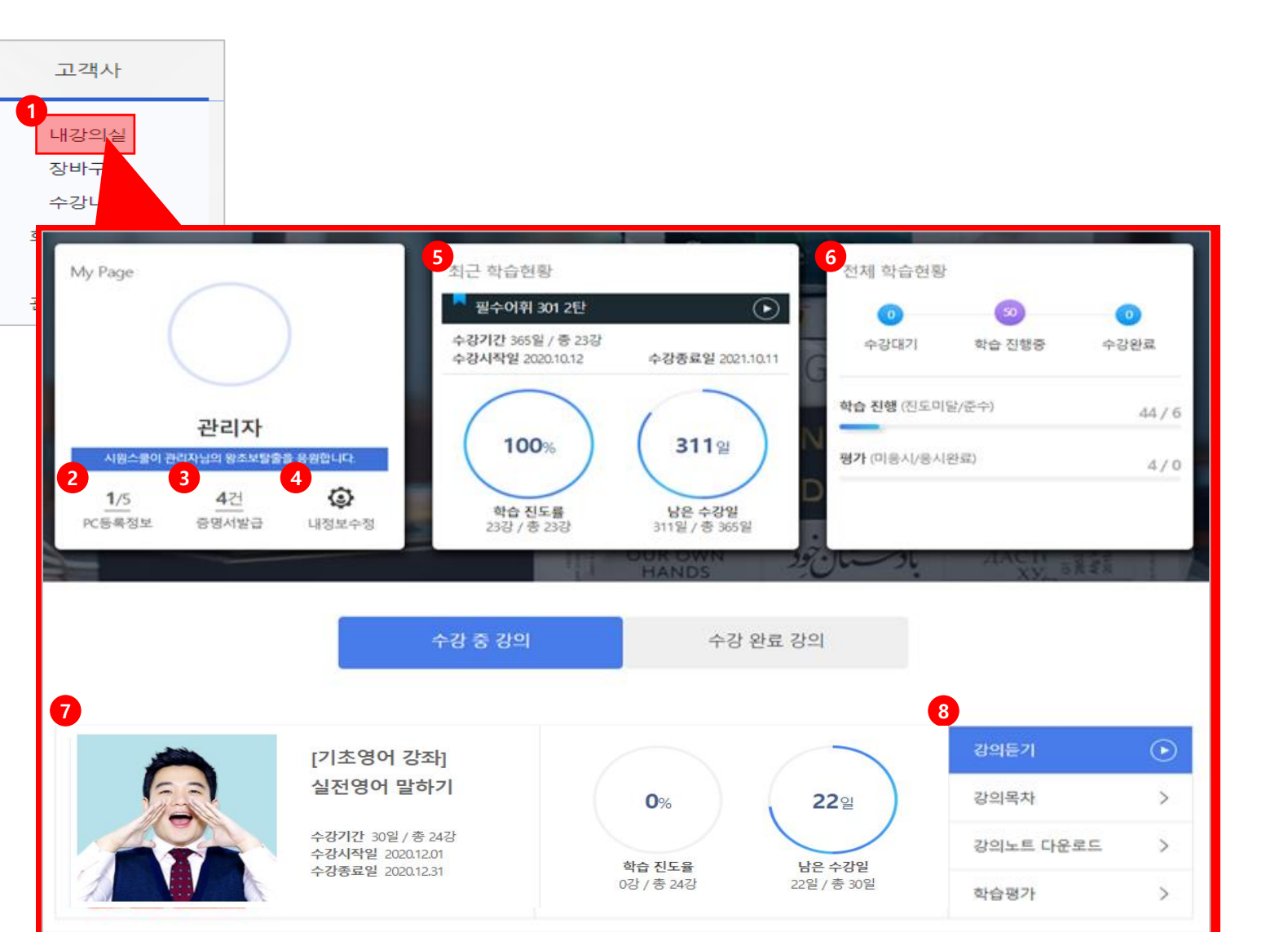

**① 사이트 상단 메뉴** '고객사' → '내강의실 ' **② 기기 등록정보**

: PC 3 대, Mobile 2 대까지 가능

## **③ 증명서 발급**

: 수강증, 출석확인증을 개별 출력 가능

## **④ 내정보수정**

: 이름, 비밀번호 등의 정보 수정 가능 (수정 하지 않는 것을 권장 )

### **⑤ 최근 학습현황** : 최근 들었던 강의에 대한 정보 및 진도율 등 표시

**⑥ 전체 학습현황** : 전체 강의에 대한 학습 진행율 등 표시

### **⑦ 강의 내역**

: 수강 신청한 강의 리스트 표시

## **⑧ 강의 메뉴**

: 강의 수강 및 목차, 노트 다운로드 (강의에 따라 학습평가 여부는 상이 )

02. PC 안내

로그인 2008년 - 2008년 - 대강의실 1988년 - 2008년 - 2018년 - 2018년 - 2018년 - 2018년 - 2018년 - 2018년 - 2018년 - 2018년 - 2018년<br>대학교 - 2018년 - 2018년 - 2018년 - 2018년 - 2018년 - 2018년 - 2018년 - 2018년 - 2018년 - 2018년 - 2018년 - 2018년 - 2018년 -

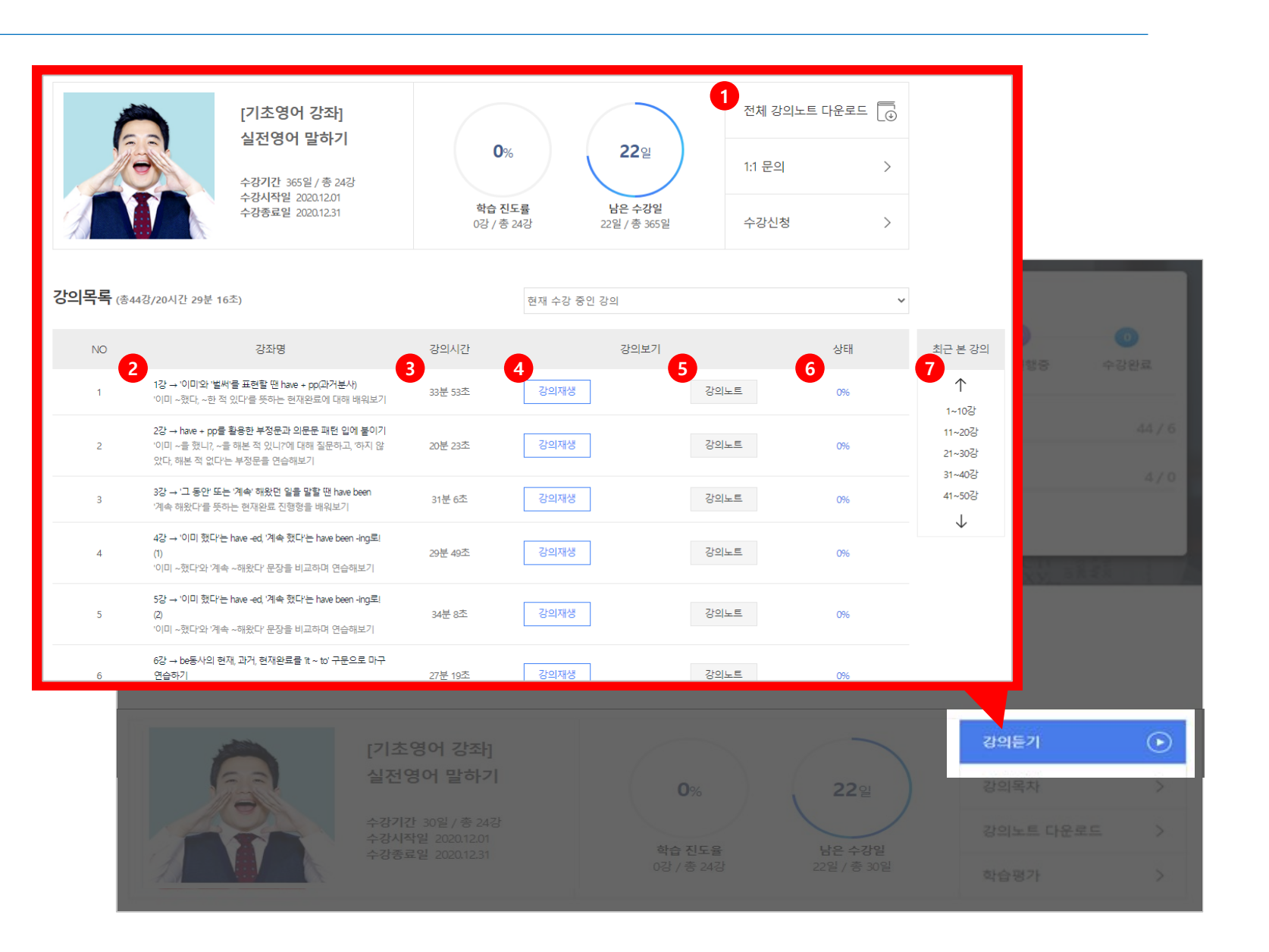

## **① 전체 강의노트 다운로드** : 강의노트 모두 다운로드

## **② 강좌명** : 강의 내의 강좌별 제목 및 설명

### **③ 강의시간** : 해당 강좌별 시간 표시

**④ 강의재생** : 강의 재생 버튼

### **⑤ 강의노트** : 강좌별 노트 개별 다운로드

## **⑥ 상태** : 강좌별 개별 진도율 표시

**⑦ 바로 가기** : 강의 내의 강좌 목록 바로가기

## 03. App 안내 (모바일)

S

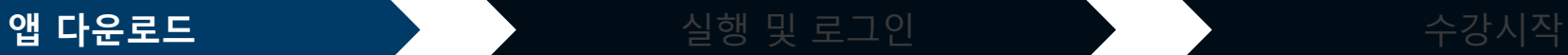

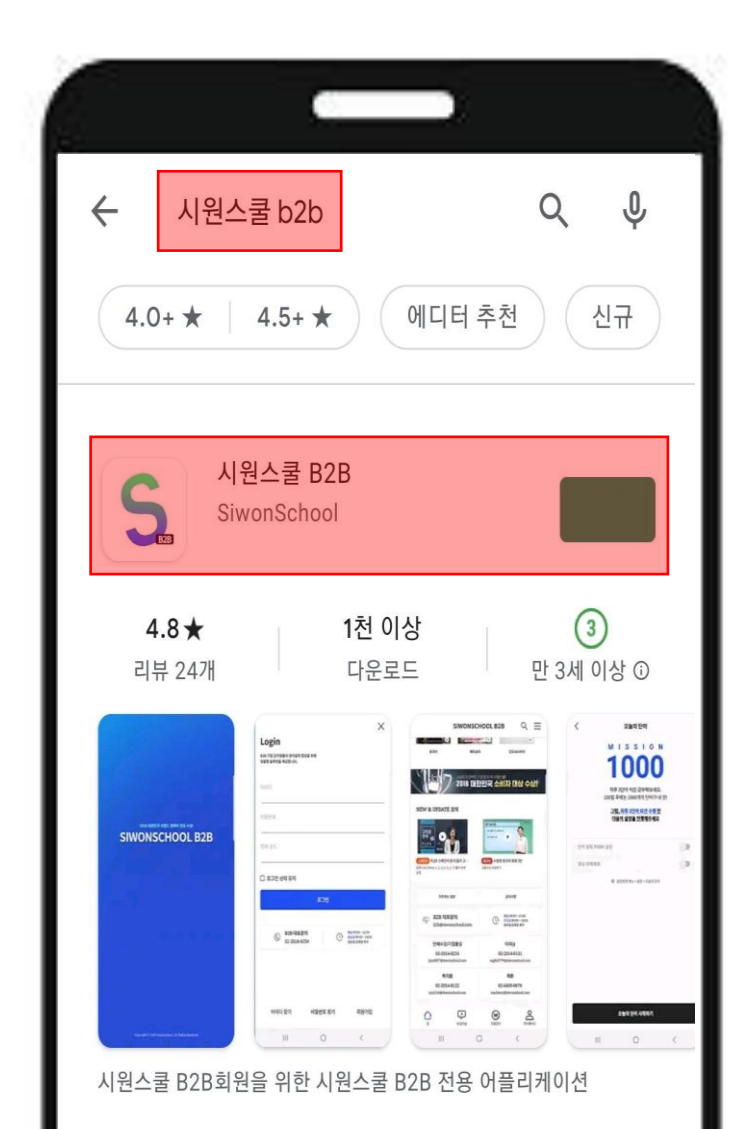

## **- '시원스쿨 B2B' 앱 다운로드** : 반드시 '시원스쿨 B2B'로 다운 받아야함

(일반 시원스쿨 앱에서 강의수강 불가)

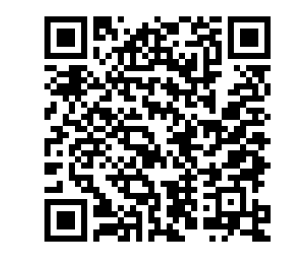

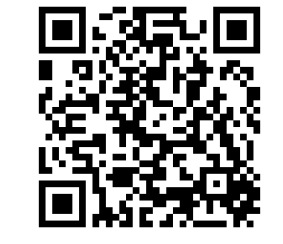

**↑ 안드로이드 ← ← ← ← ← ← ← ← ← ← ←** iOS

S

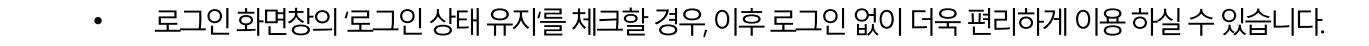

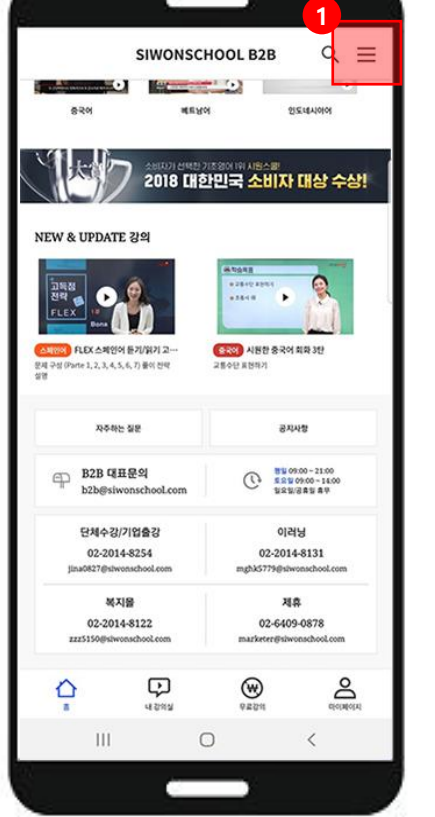

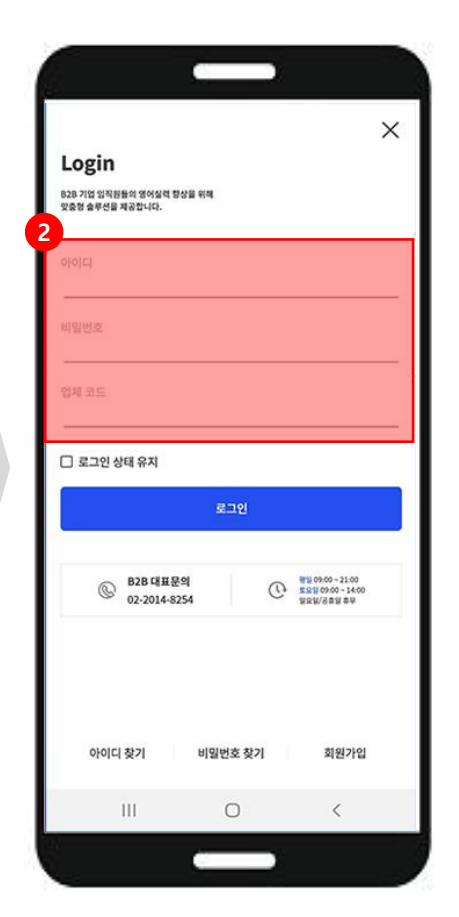

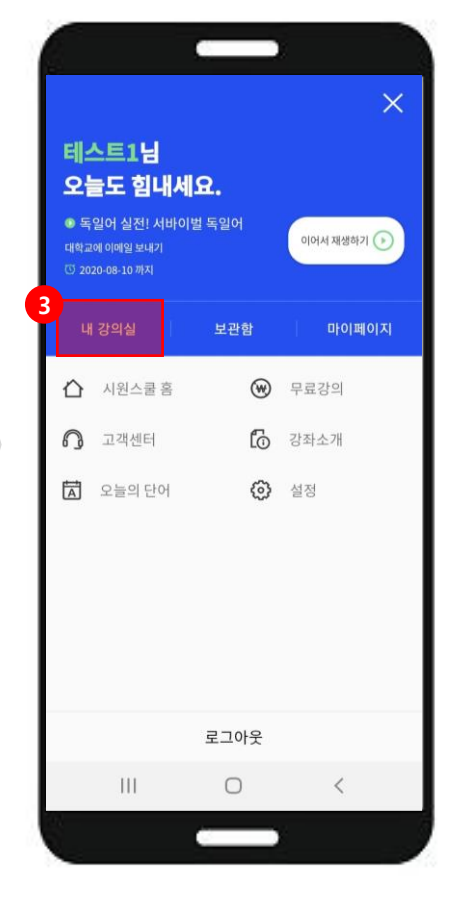

# **② 로그인(Code, ID, PW 입력)**

- PW: 아이디와 동일

- Code: - ID:

**③ 내강의실**

: 수강 중인 강의 리스트로 이동

**① 메뉴 클릭 후 로그인** : 강의 수강에 필요한 메뉴 표시

## 03. App 안내 (모바일)

앱 다운로드 **실행 및 로그인** 수강시작

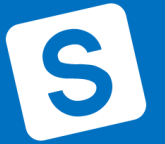

- 다운로드 수강은 일정기간 지나면 자동으로 삭제됩니다.  $\bullet$
- 모바일의 데이터 사용을 최소화 하기 위하여, 와이파이를 이용하여 강좌를 미리 다운로드 받아 놓을 수 있습니다.

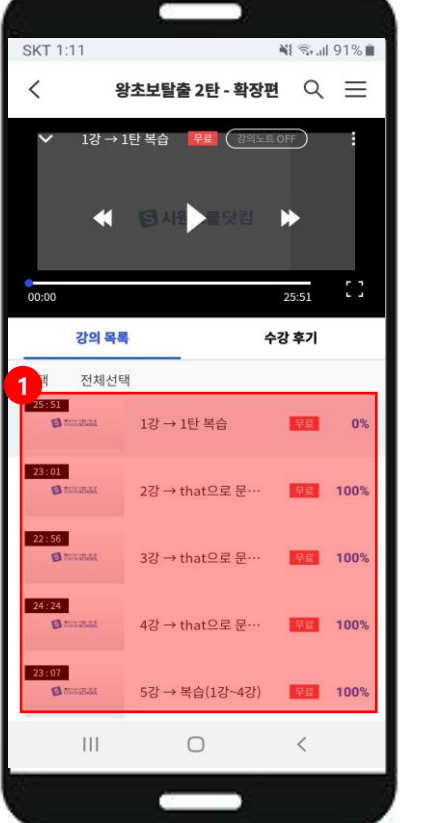

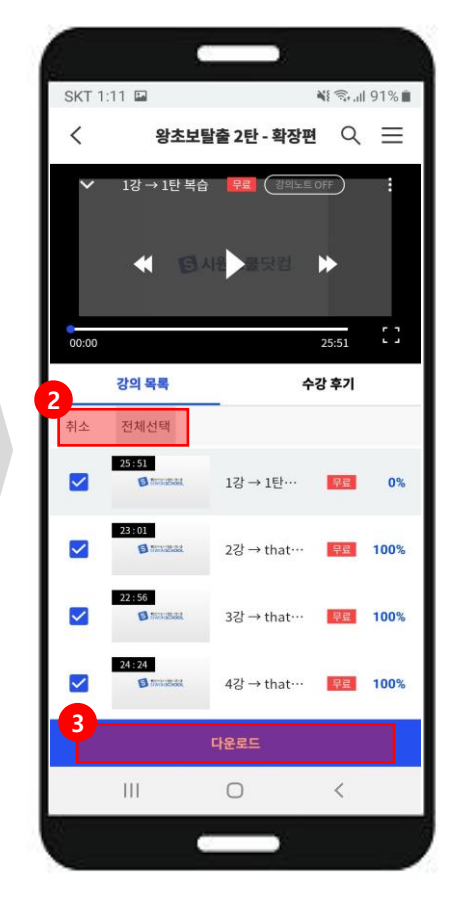

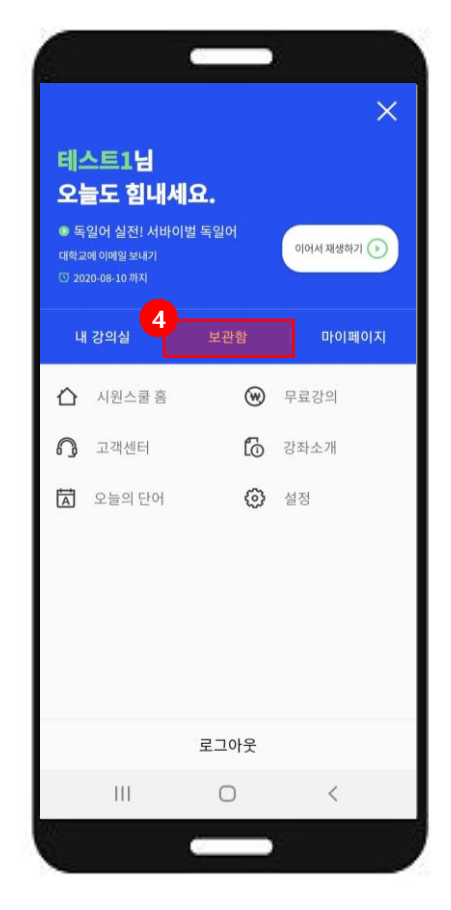

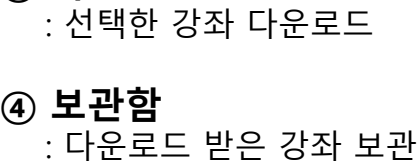

**③ 다운로드**

**② 강좌 선택** : 다운받을 강좌 선택 및 해제

: 해당 강의의 강좌 리스트

**① 강의 목록**

## 03. App 안내 (모바일)

앱 다운로드 실행 및 로그인 **수강시작**

03. App 안내 (모바일)

앱 다운로드 실행 및 로그인 **수강시작**

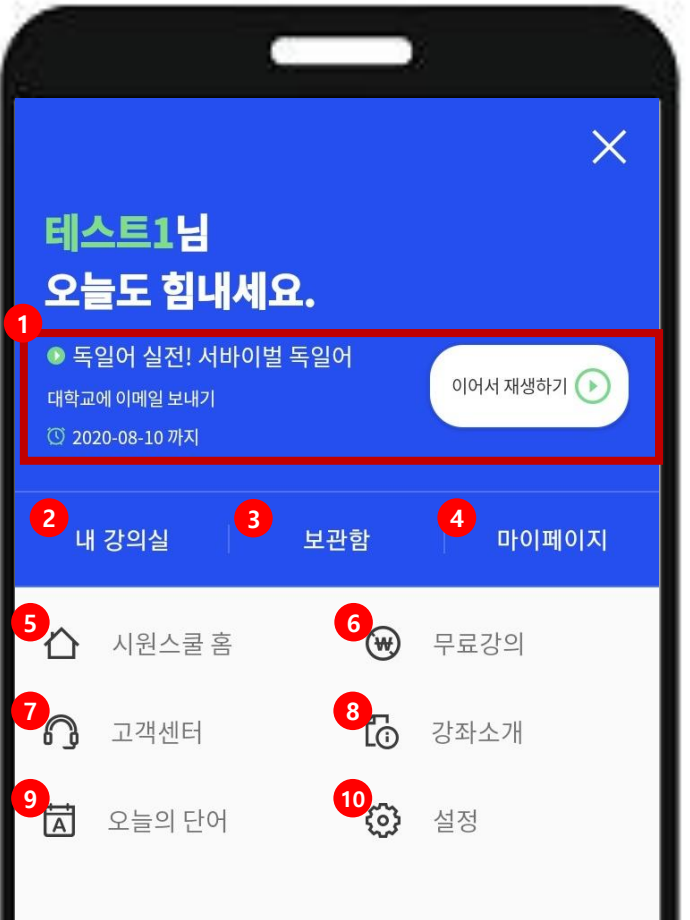

## 전체메뉴 설명

1. 최신강의 이어 듣기 버튼

2 내강의실 들어가기

3. 다운로드 강의 보관함

4. 마이페이지 이동하기

5. 메인화면 돌아가기

7. 고객센터 (공지사항/FAQ/1:1문의)

9. 오늘의 단어 : 오늘 추천 단어 – 매일 3개씩 제공

8. 강좌소개: 시원스쿨 강좌 소개

6. 무료강의 듣기

10. 앱 설정기능

S

\*예시 이미지입니

## 03. App 안내 (모바일)

.S'

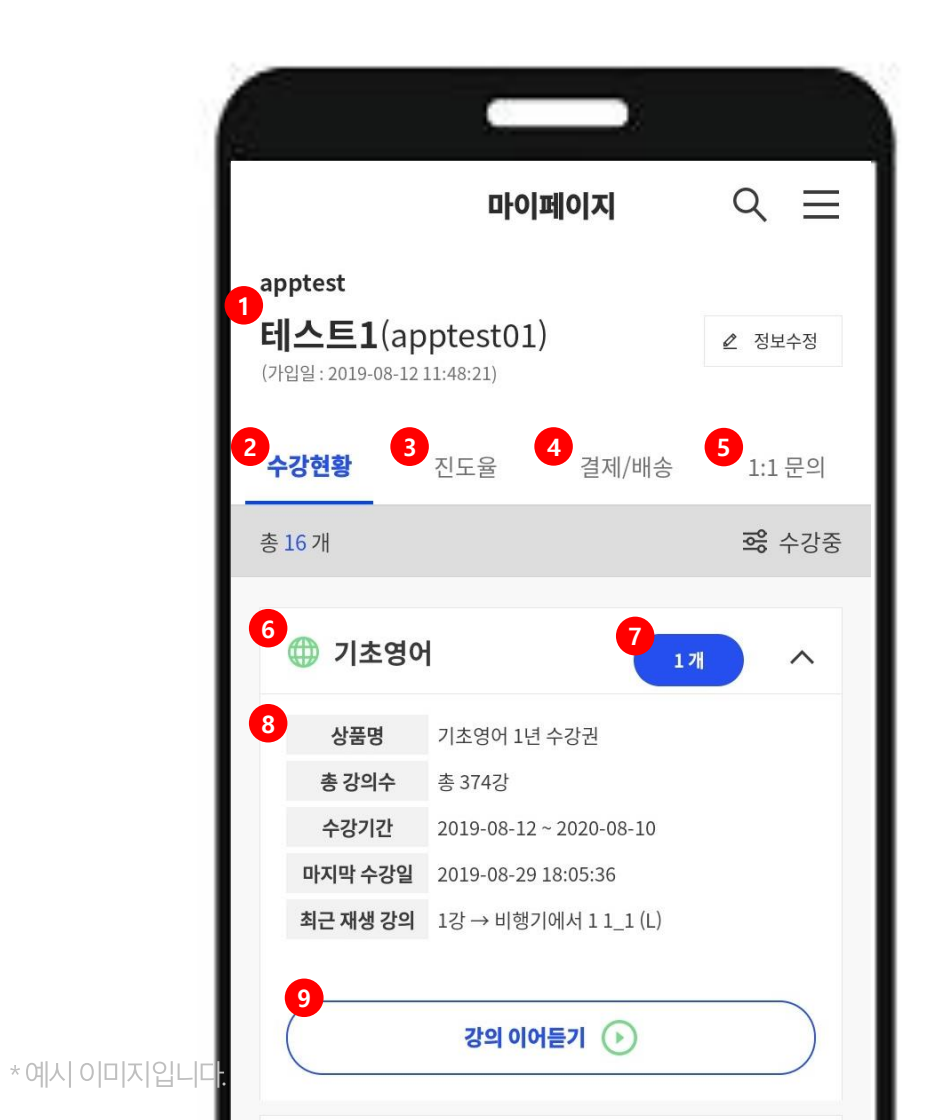

## 마이페이지 메뉴 설명

- 1. 수강생 이름 / ID
- 2. 수강현황: 현재 수강중인 강의 리스트
- 3. 진도율: 현재 수강중의 총 / 세부 진도율
- 4. 결제 / 수강 / 배송 내역 확인
- 5. 1:1 문의 하기
- 6. 수강 중인 언어 표시
- 7. 언어별 수강중인 강의 수 표시
- 8. 해당 강의 소개 내용
- 9. 해당 강의의 최신 강의 이어듣기

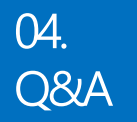

S

# 어플관련 Q & A

## 1. 강의를 보기 위한 휴대폰 (태블릿) 사양은 어떻게 되나요?

### [시워스쿨 APP]

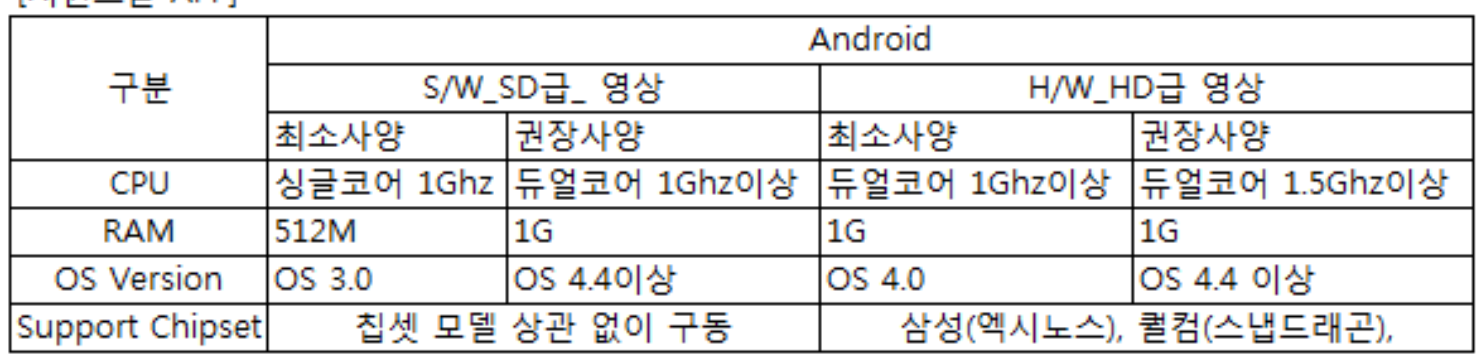

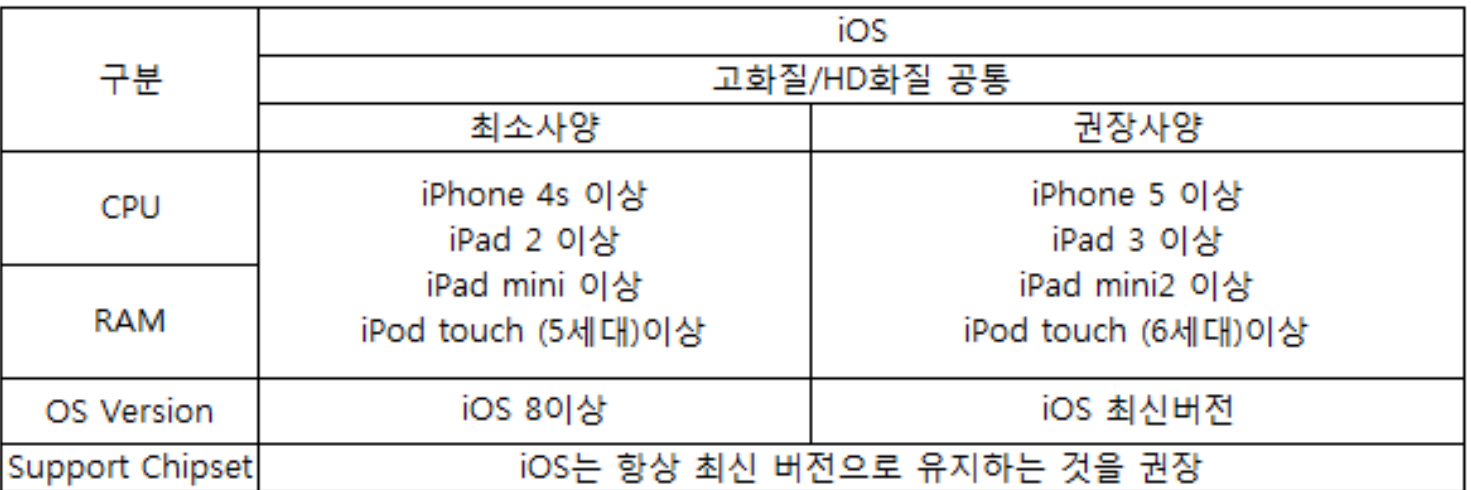

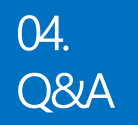

# 어플관련 Q & A

### 2 휴대폰(태블릿)을 변경해도 강의를 계속 볼 수 있나요?

2대의 휴대폰(태블릿)에서 이용이 가능합니다. 기존에 강의를 수강하던 휴대폰(태블릿)을 변경하실 예정이라면 먼저 등록 된 기기를 해제해야 변경된 휴대폰에서 수강 가능합니다.

기기등록 해제 방법

시원스쿨 App 실행 → 환경설정 → 기기 등록 해제(횟수 제한 없음)

\* 시원스쿨APP 설치 후 수강 시 해당 기기로 자동 등록됩니다.

\* 기기등록 해제 전에 휴대폰(태블릿)을 이미 변경 하셨다면 "홈페이지 → 고객센터 → 1:1문의"로 문의해주시기 바랍니다.

### 3.2대 이상의 휴대폰(태블릿)에서 이용이 가능 한가요?

2대의 휴대폰(태블릿)에서 이용이 가능합니다. 최초에 시원스쿨APP 설치 후 강의를 수강한 기기로 자동 등록이 되어 2대 의 기기를 초과하여 다른 기기에서 수강 할 수 없습니다. 만약 다른 기기에서 수강을 원하시는 경우 기존에 등록된 기기등 록을 해제 후 수강 가능합니다.

기기등록 해제 방법

시원스쿨 b2bApp 실행 → 환경설정 → 기기 등록 해제(횟수 제한 없음)

\* 시원스쿨 b2b APP 설치 후 수강 시 해당 기기로 자동 등록됩니다. \* 기기등록 해제 할 수 없는 경우 "홈페이지 → 고객센터 → 1:1문의"로 문의해주시기 바랍니다.

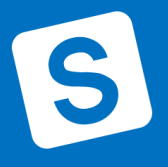

# 어플관련 Q & A

### 4 강의 재생 중 동영상이 끊기거나 버퍼링이 발생합니다.

잦은 버퍼링 발생은 휴대폰(태블릿)의 네트워크 연결(WIFI,3G/LTE)이 꺼져 있거나 네트워크 감도가 불안정 할 경우 발생합 니다. 특히 테더링(핫스팟), 공공장소의 WIFI를 이용 할 경우 사용자, 환경 등에 따라 버퍼링 발생 가능성이 높습니다.

네트워크 연결 확인방법

1) 네트워크 연결(WIFI,3G/LTE) 연결이 켜져 있는지 확인해 주시기 바랍니다.

2) 휴대폰(태블릿)의 전원을 OFF → ON 후 시원스쿨APP을 다시 실행해 주시기 바랍니다.

3) WIFI 이용 중이라면 3G/LTE로, 3G/LTE 이용 중이라면 WIFI로 데이터 접속 방법을 변경하여 다시 시도해 주시기 바랍니 다.

위의 방법으로 해결 되지 않는 경우 "홈페이지 → 마이페이지 → 1:1게시판"으로 문의해주시기 바랍니다.

### 5. 강의 수강 시 데이터 요금이 과금 되나요?

수강방법은 실시간으로 데이터를 전송 받아오는 스트리밍 방식(강의보기)과 다운로드 방식이 있습니다. 스트리밍으로 수 강 시 WIFI가 아닌 3G,LTE로 데이터 연결한 경우 통신사 데이터 요금이 과금됩니다. 스트리밍,다운로드 모두 동일하게 300~500MB의 데이터가 사용되며, 다운받은 강의 재생 시에는 카카오톡 메시지 1건 발송 시 사용되는 정도의 데이터 용량

시원스쿨b2bAPP이용 시 로그인,강의 진도율 전송, 메뉴 간 이동을 위하여 서버와의 통신이 이루어질 경우 데이터 연결이 필요합니다. 또한 다운로드한 강의를 재생 하는 경우에도 카카오톡 메시지 1건 발송 시 사용되는 정도의 데이터 용량인 10KB 미만의 데이터가 사용됩니다. 따라서 네트워크 연결 (WIFI,3G/LTE) 가 완전히 차단된 상태에서는 재생이 불가합니다.

\* 다운로드 받은 강의 재생 시에도 수강사실 확인을 위해 시원스쿨 서버와 통신하기 때문에 인터넷 접속이 필요합니다.

인 10KB 미만의 데이터가 사용됩니다.

6. 다운로드한 강의를 재생하는 경우에도 데이터 연결이 필요한가요?

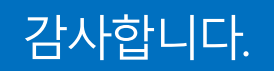

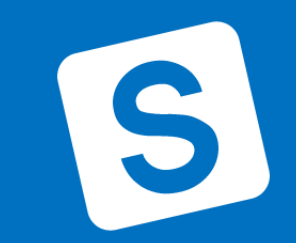

㈜에스제이더블유인터내셔널@2019 siwonschool. All Rights Reserved.